# **network High Speed IP Dome Camera Quick Guide <b>Camera Automatic Computer** overstrong over the computer of the control

This Quick Guide is for quick installing and connecting the network Speed Dome Camera. For details, please refer to the camera's User Manual and Installation Guide.

### **Switch Definition**

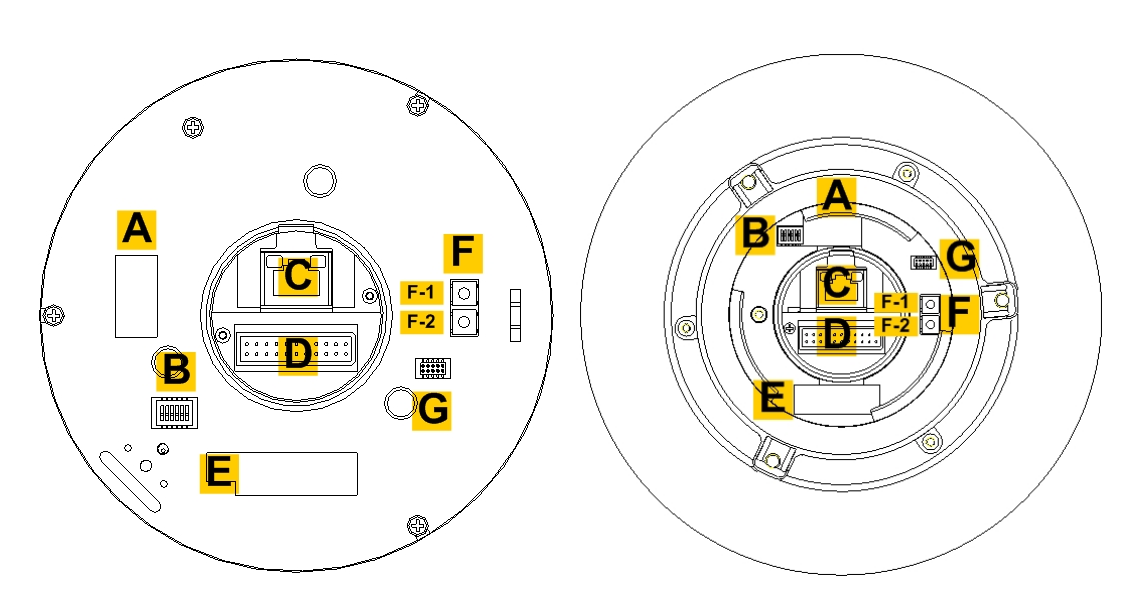

 **Indoor Outdoor** 

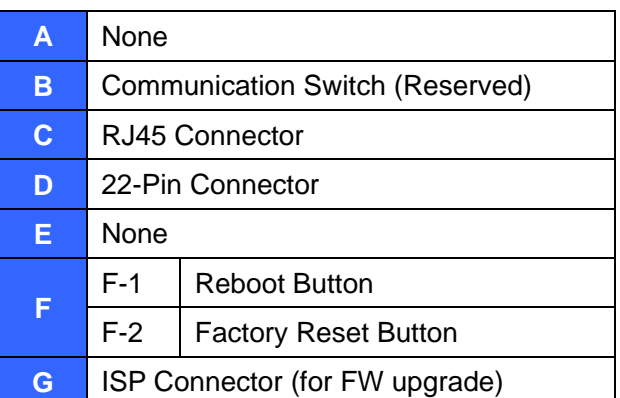

When cabling, please refer to the table below for pin definition of the Data Cable's 22-pin connector on the Data Cable.

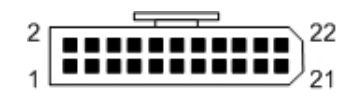

# **Data Cable and Connector Definition**

Please refer to the illustrations below for connector definition of each kind of Data Cable before wiring.

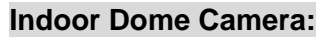

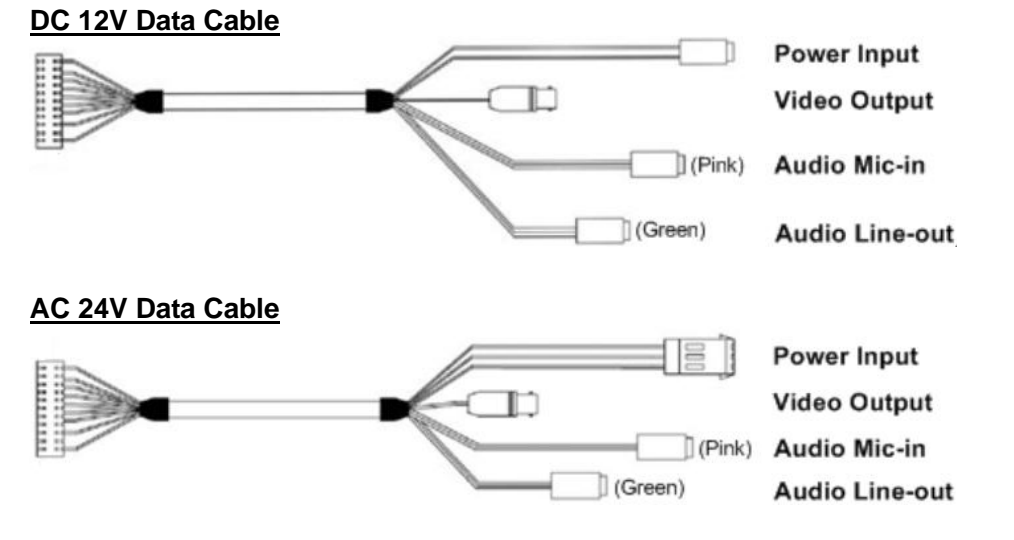

# **Outdoor Dome Camera:**

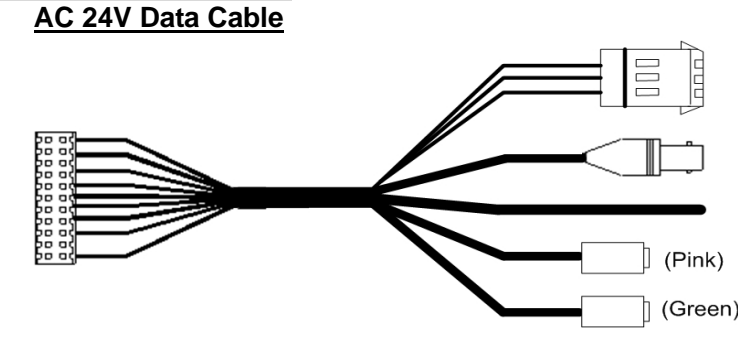

# **22-Pin Connector Definition**

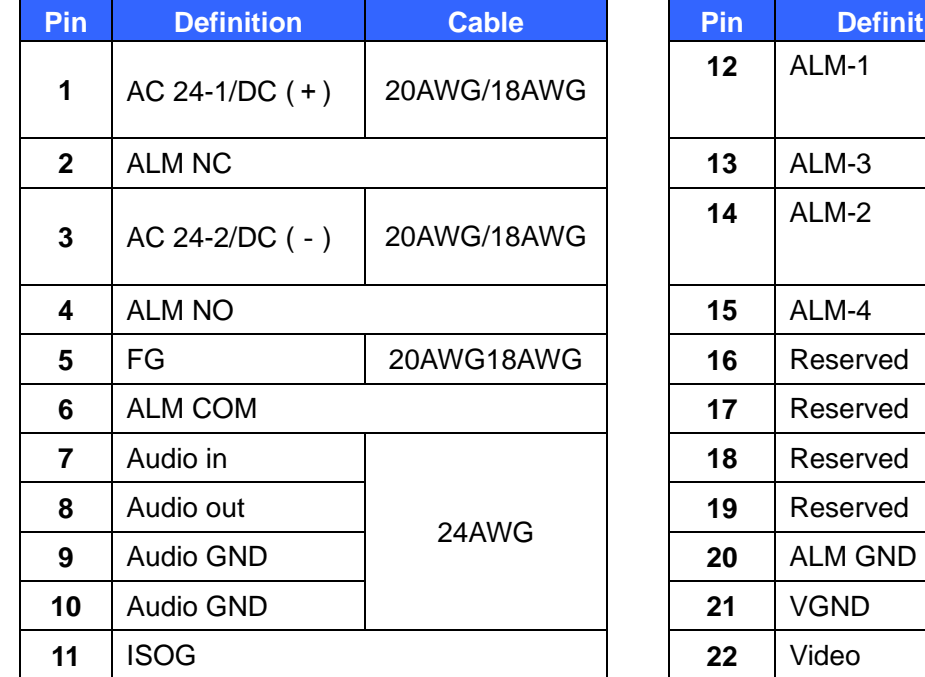

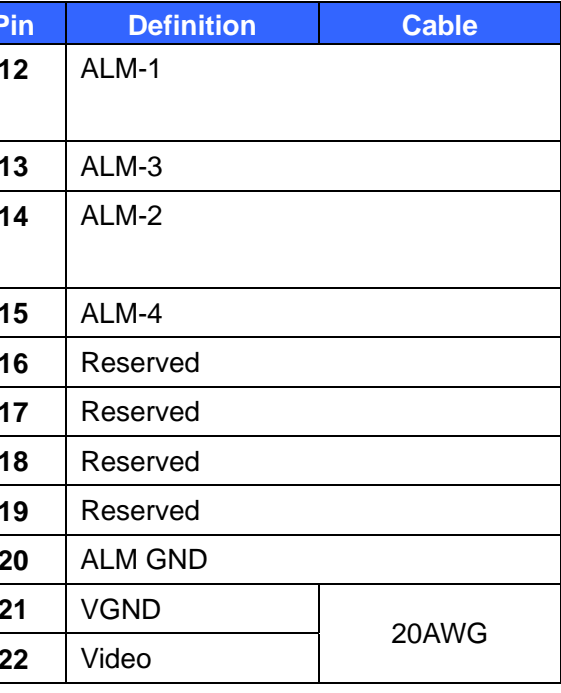

#### **Before Login to the Camera**

A client program will be automatically installed on your PC when connecting to the network Speed Dome Camera. Before logging in to the Dome Camera, please ensure downloading the ActiveX control is allowed by either changing the ActiveX controls and plug-ins or setting Internet's security level to default. For further details, please refer to the network Speed Dome Camera's Software Guide.

**ActiveX Controls and Plug-ins Settings Internet Security Level** 

Power Input

Video Output

Alarm Cable

Audio Mic-in

Audio Line-out

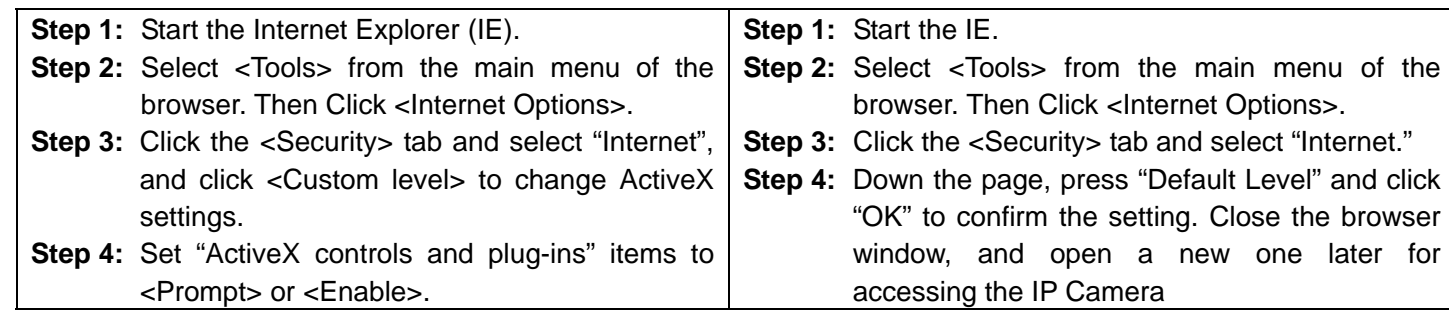

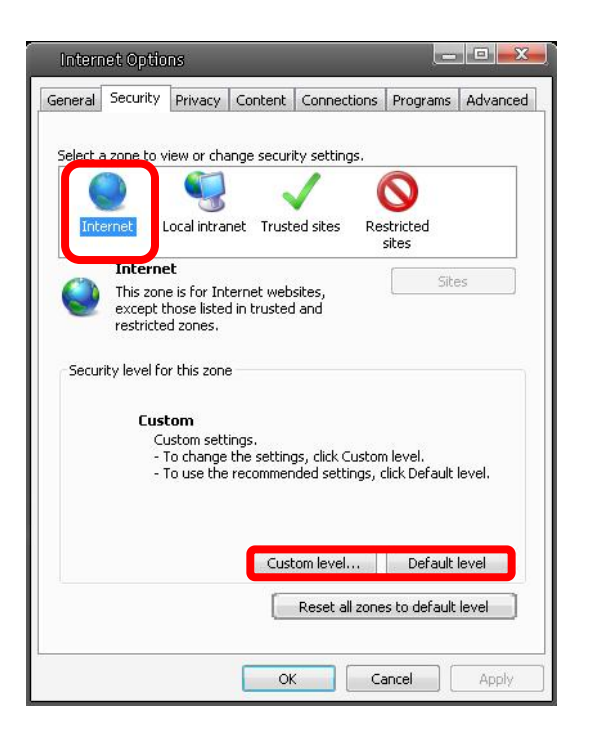

- Key in the camera's IP address in the URL bar of the Web browser window and press "Enter."
- Enter the default user name (**admin**) and password (**admin**) in the prompt request dialogue. Note that user name is case sensitive.

#### **Camera Login**

Please use the DeviceSearch.exe or other Subnet Scanner to locate your Camera. While starting the Camera, a IP-Adress will be assigned automatically from your DHCP Server.

- In the pop-up security warning window, click "Install" to start downloading DC Viewer software on the PC.
- Press "Finish" after DC Viewer installation is complete.

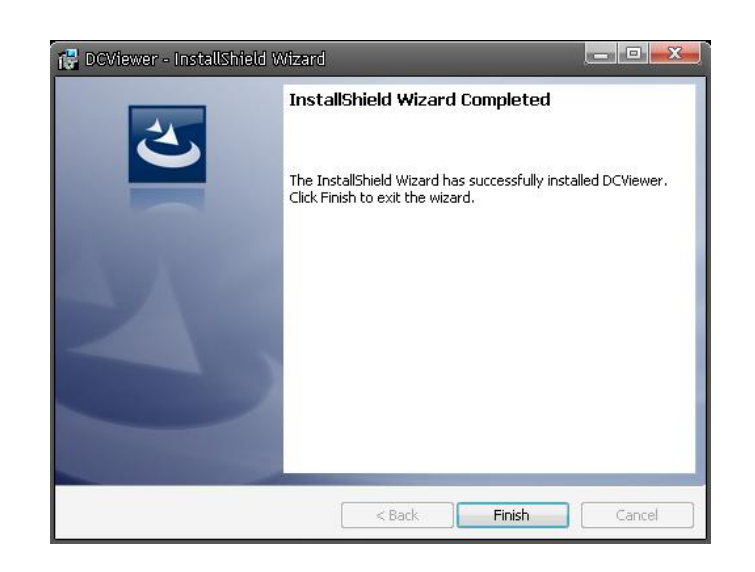

#### **Login ID & Password**

#### **Install the ActiveX Control**

- After connecting to the network Speed Dome Camera, the request for installing the ActiveX control will appear just below the URL bar.
- Right Click on the information bar, and press "Install ActiveX Control…" to permit ActiveX control installation.

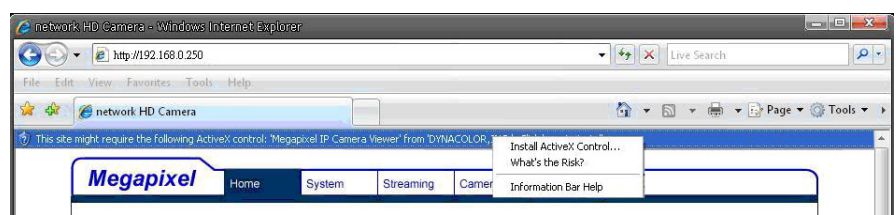

#### **Browser-based Viewer**

The main page of the network Speed Dome Camera user interface is as shown below.

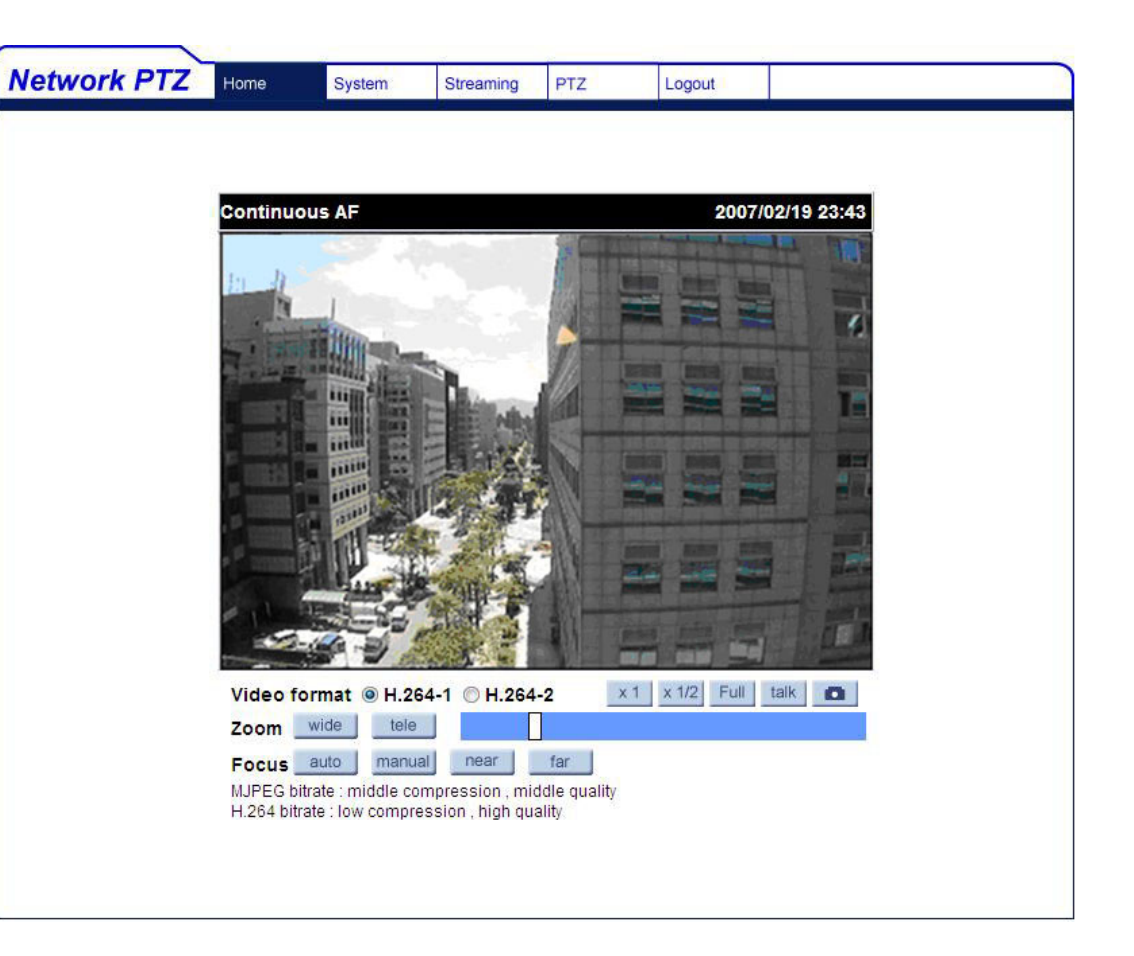